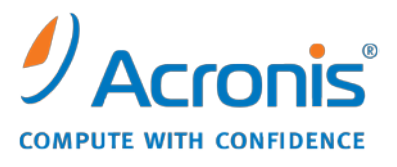

WWW.ACRONIS.DE

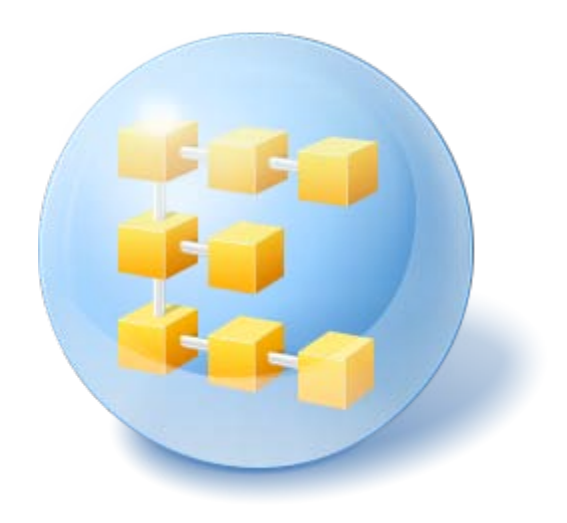

# Acronis<sup>®</sup> Backup & Recovery<sup>™</sup> 10 Advanced Server Virtual Edition

Installationsanleitung

### Inhaltsverzeichnis

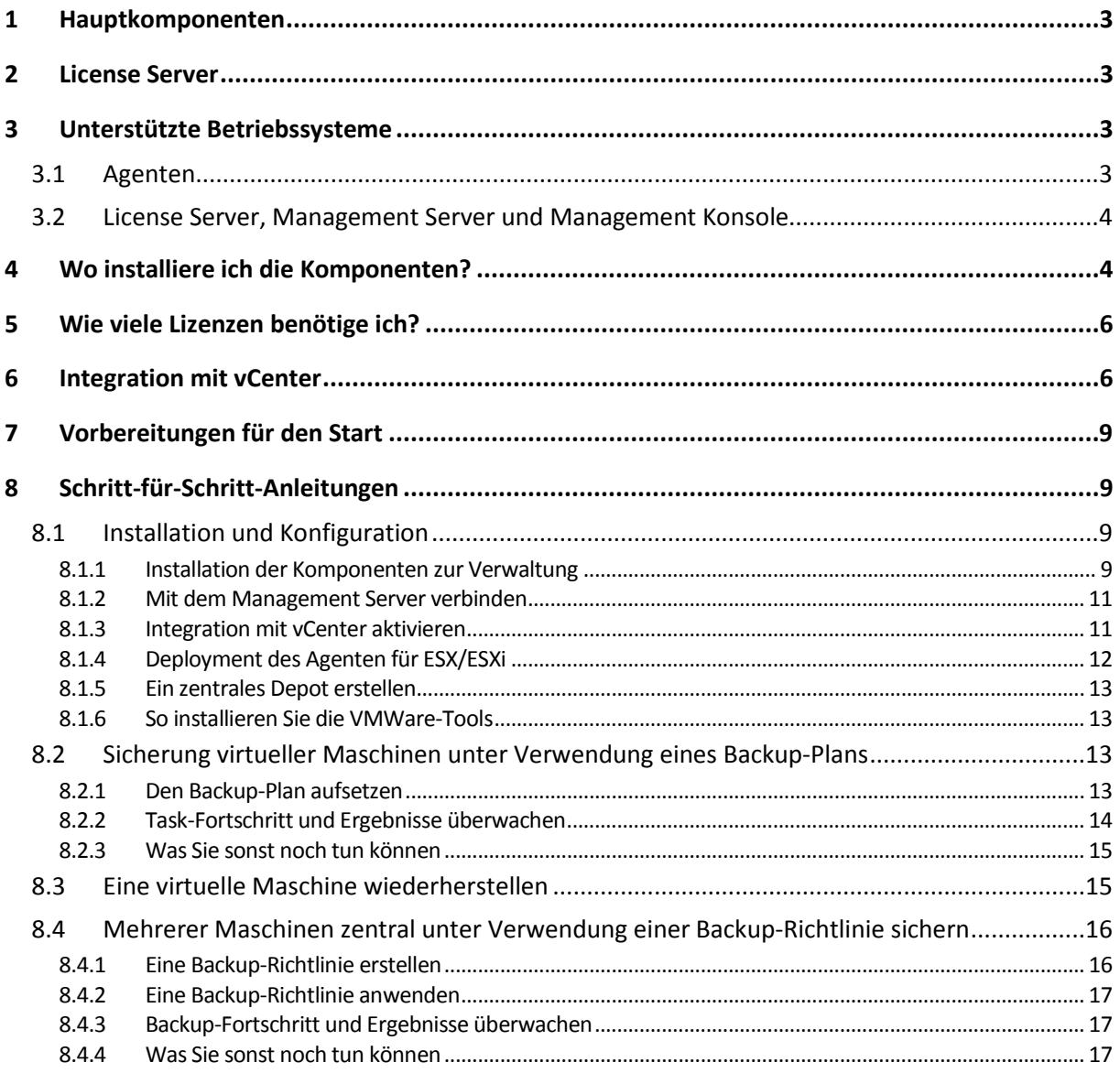

Dieses Dokument beschreibt, wie Sie Acronis Backup & Recovery 10 Advanced Server Virtual Edition installieren und starten.

## <span id="page-2-0"></span>**1 Hauptkomponenten**

Acronis Backup & Recovery 10 Advanced Server Virtual Edition beinhaltet die folgenden Hauptkomponenten:

- **Acronis Backup & Recovery 10 Agent für ESX/ESXi**: Sichert virtuelle Maschinen auf einem VMware ESX/ESXi Host, ohne dass in jeder virtuellen Maschine Agenten installiert sein müssen.
- **Acronis Backup & Recovery 10 Agent für Hyper-V**: Sichert virtuelle Maschinen auf einem Microsoft Hyper-V Host, ohne dass in jeder virtuellen Maschine Agenten installiert sein müssen.
- **Acronis Backup & Recovery 10 Management Server**: Arbeitet mit einer zentralen Verwaltung aller Maschinen (virtueller wie physikalischer), indem z.B. Maschinengruppen unter Verwendung einer Backup-Richtlinie gesichert werden.
- **Acronis Backup & Recovery 10 Management Console**: Ermöglicht Ihnen, sich mit Agenten und dem Management Server zu verbinden und diese(n) zu verwalten, z.B. durch Aufstellen von Backup-Plänen und Backup-Richtlinien.

## <span id="page-2-1"></span>**2 License Server**

Sie benötigen außerdem den **Acronis License Server**, damit die Agenten funktionieren. Der License Server unterstützt Sie beim Einhalten der Acronis-Lizenzierungsrichtlinien. Bei Installation des License Servers importieren Sie in diesen Ihre Lizenzschlüssel. Jeder Agent erhält, wenn er installiert wird, eine dieser Lizenzen. Der License Server merkt sich, dass ein Agent auf einer bestimmten Maschine installiert wurde. Nach der Installation überprüft der Agent regelmäßig, ob seine Lizenz auf dem License Server noch gültig ist.

Zur Verwendung des Management Servers und der Management Konsole wird keine Lizenz benötigt. Sie können die Konsole auf beliebig vielen Maschinen installieren.

Die Testversion von Acronis Backup & Recovery 10 benötigt keinen License Server. Wenn Sie die Testversion installieren, geben Sie statt des License Server eine Testlizenz an. Die Testlizenz erhalten Sie auf der Acronis-Website.

### <span id="page-2-2"></span>**3 Unterstützte Betriebssysteme**

### <span id="page-2-3"></span>**3.1 Agenten**

**Acronis Backup & Recovery 10 Agent für ESX/ESXi** installiert sich auf VMware ESX Infrastructure 3.5 Update 2 und neuer oder VMware ESX/ESXi 4.0.

Der Agent wird als Virtual Appliance ausgeliefert (für VMware Infrastructure) oder als OVF-Vorlage (für VMware vSphere).

Die *freie Version* von VMware ESXi wird vom Agenten für ESX/ESXi nicht unterstützt, da hier der Zugriff auf die Remote Command Line (RCLI) Appliance beschränkt ist, die der Agent zum Arbeiten benötigt. Details dazu finden Sie unte[r http://kb.acronis.com/content/2976.](http://kb.acronis.com/content/2976)

Es wird dringend empfohlen, dass die VMware Tools auf den Gast-Systemen bereits installiert vorliegen.

Der Acronis Backup & Recovery 10 Agent für Hyper-V installiert sich auf "Windows Server 2008 x64 Edition mit Hyper-V" als ein Add-on des Acronis Backup & Recovery 10 Agenten für Windows.

Es wird dringend empfohlen, dass die "Integration Services" auf den Gastsystemen bereits installiert vorliegen.

### <span id="page-3-0"></span>**3.2 License Server, Management Server und Management Konsole**

Sie können den License Server, den Management Server und die Management Konsole auf einer Maschine mit einem der folgenden Betriebssysteme installieren:

- Windows 2000 Professional SP4/Windows XP Professional SP2+
- Windows 2000 Server/2000 Advanced Server/Server 2003/Server 2008
- Windows SBS 2003/SBS 2008
- Windows XP Professional x64-Edition, Windows Server 2003/2008 x64-Editionen
- Windows Vista alle Editionen mit Ausnahme von Vista Home Basic und Vista Home Premium
- <span id="page-3-1"></span>Windows 7 – alle Editionen mit Ausnahme der Starter- und Home-Editionen

## **4 Wo installiere ich die Komponenten?**

Die minimale Konfiguration, die es ermöglicht, virtuelle Maschinen von einem Host zu sichern, besteht aus dem **Agenten**, dem **License Server** und der **Management Konsole**. Durch Hinzufügen des **Management Server** erhalten Sie weitere, leistungsfähige Verwaltungsmöglichkeiten und eine zentrale Einstiegsstelle in Ihr System, falls Sie mehrere Virtualisierungsserver verwenden oder eine gemischte Umgebung aus physikalischen und virtuellen Maschinen verwalten.

- Der Agent muss auf Ihrem **Virtualisierungs-Server** installiert werden.
- Der License Server (ALS) kann auf **jeder Maschine** installiert werden, die eine durchgehende Verfügbarkeit bietet und eine Netzwerkverbindung zum Virtualisierungs-Server hat. Das kann auch eine virtuelle Maschine sein, die auf demselben Virtualisierungs-Server gehostet ist.
- Der Management Server (AMS) benötigt mindestens 700 MB RAM. 1 GB oder mehr werden dringend empfohlen. Alle anderen Systemanforderungen sind identisch zu denen des License Servers.

Im hier verwendeten, vereinfachten Beispiel werden beide Server auf derselben virtuellen Maschine installiert. Wenn Sie eine große VMware Infrastructure unter Verwendung eines VMware vCenter-Server verwalten, dann sollten Sie erwägen, den AMS auf diesem Server zu installieren. In einem großen heterogenen Netzwerk empfiehlt es sich möglicherweise, den AMS auf einem dedizierten physikalischen Server laufen zu lassen.

 Die Konsole liefert die grafische Benutzeroberfläche für den Agenten und Management Server und sollte auf der **Maschine, von der aus** das Backup eingerichtet und überwacht werden soll, installiert werden. Es ist sinnvoll, die Konsole auf der Maschine zu installieren, auf der der VMware Infracstructure/vSphere Client läuft.

Hier ein Beispiel, wie Sie die Komponenten verteilen könnten, um auf einem VMware ESX Server gehostete, virtuelle Maschinen zu schützen. Der Kommunikationsverkehr zwischen AMS, ALS und Agent, die auf dem demselben ESX Server vorliegen, erfolgt über dessen internen Switch. Der Agent verwendet das externe Netzwerk, um mit der Konsole zu kommunizieren und Backups auf Netzwerkspeicherorten zu sichern. Der AMS verwendet die externe Netzwerkverbindung, um andere Hosts zu verwalten und mit der Konsole zu kommunizieren.

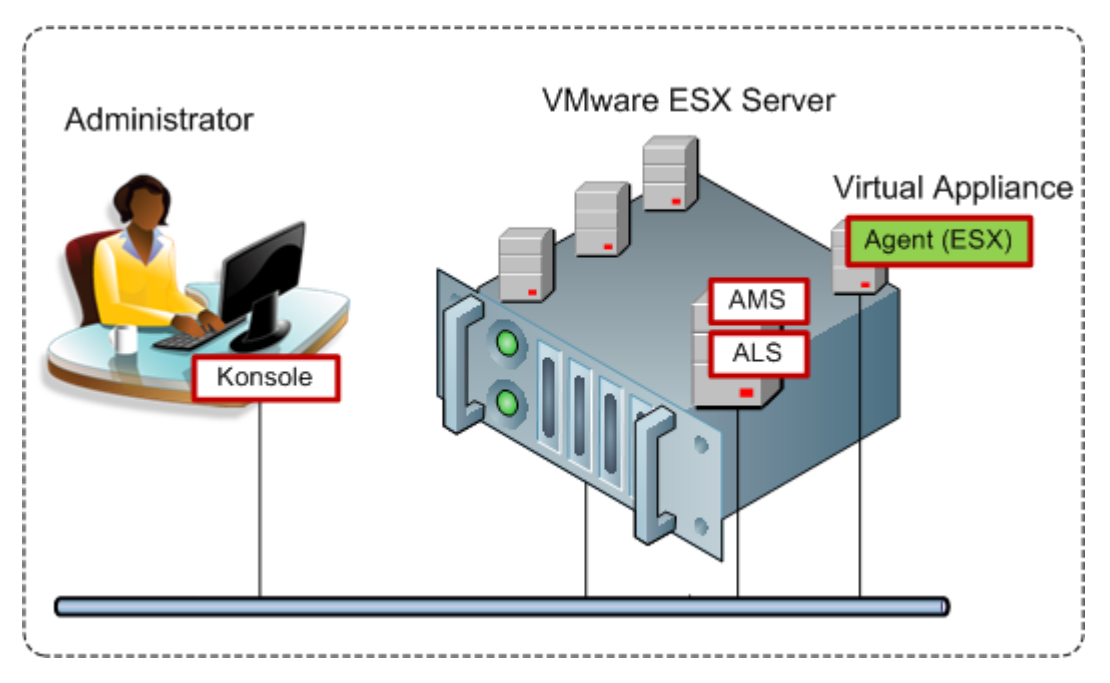

**AMS und ALS laufen auf einer normalen virtuellen Maschine. Der Agent für ESX läuft auf einer dedizierten virtuellen Maschine, die auch als Virtual Appliance bezeichnet wird. Der Administrator verbindet die Konsole mit einem Agenten oder dem AMS.**

Und so könnten Sie die Komponenten verteilen, um virtuelle Maschinen zu schützen, die auf einem Microsoft Hyper-V Server gehostet sind. Der Unterschied besteht darin, dass der Agent direkt auf dem Host ausgeführt wird. Daher können Sie den Host auch selbst sichern – sowohl durch dateibasierte, wie auch laufwerksbasierte Backup-Methoden.

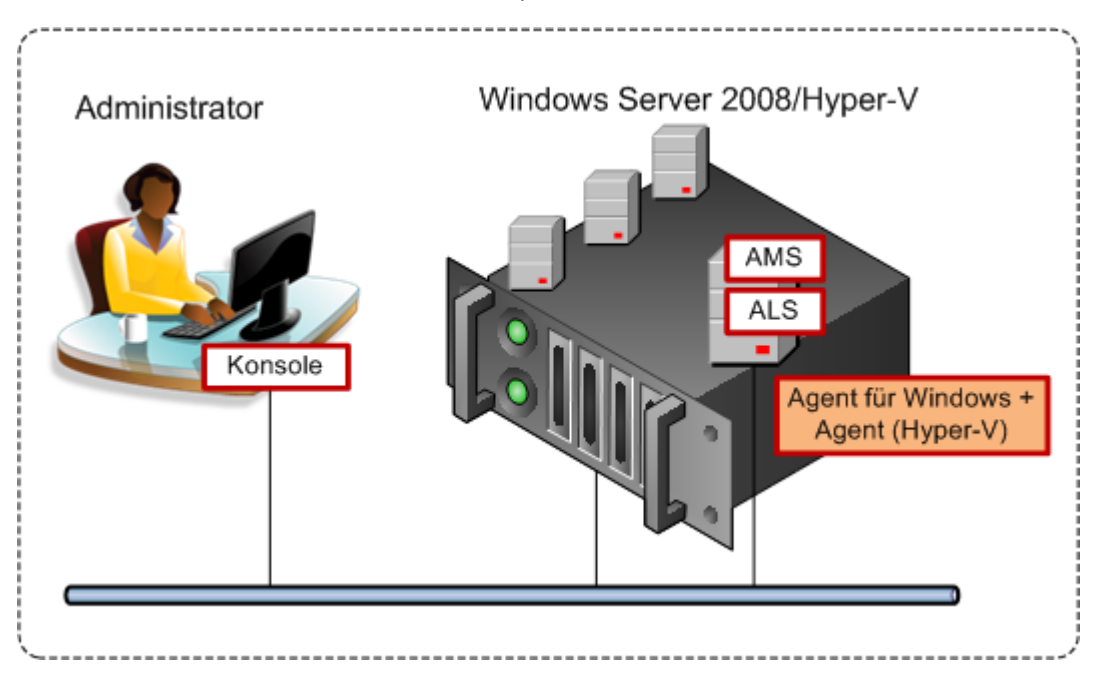

AMS und ALS laufen auf einer normalen virtuellen Maschine. Der Agent für Windows mit dem "Agent für **Hyper-V"-Add-on laufen auf dem Betriebssystem des Hosts. Der Administrator verbindet die Konsole mit einem Agenten oder dem AMS.**

## <span id="page-5-0"></span>**5 Wie viele Lizenzen benötige ich?**

Zur Umsetzung jeder der genannten Konfigurationen benötigen Sie eine Lizenz für den Acronis Backup & Recovery 10 Advanced Server Virtual Edition. Die Lizenz wird benötigt, um den Agent für ESX/ESXi oder den Agent für Hyper-V auszuführen.

Möglicherweise wollen Sie zudem für bestimmte Zwecke Agenten auf einigen der virtuellen Maschinen installieren, etwa für dateibasierte Backups oder zur Ausführung von Vor-/Nach-Befehlen innerhalb des Gast-Systems. Sie benötigen keine zusätzlichen Lizenzen, um einen Agenten für Windows oder Agenten für Linux auf so vielen Gast-Systemen wie benötigt zu installieren, sofern auf dem Host ein Agent für ESX/ESXi oder Agent für Hyper-V läuft.

Bei mehreren Virtualisierungs-Servern benötigen Sie eine Lizenz für jeden Host. Die nachfolgende Konfiguration benötigt vier Virtual Edition-Lizenzen. Alle Lizenzen werden auf einem einzelnen License Server gespeichert. Der Administrator verwaltet virtuelle Maschinen und Maschinengruppen von einem einzigen Zugriffspunkt aus, der vom Management Server zur Verfügung gestellt wird. Der Administrator hat die Möglichkeit, die Konsole mit einem Agenten zu verbinden, um jeden Host (oder auch ein Gast-System, auf dem ein Agent installiert ist) individuell zu verwalten.

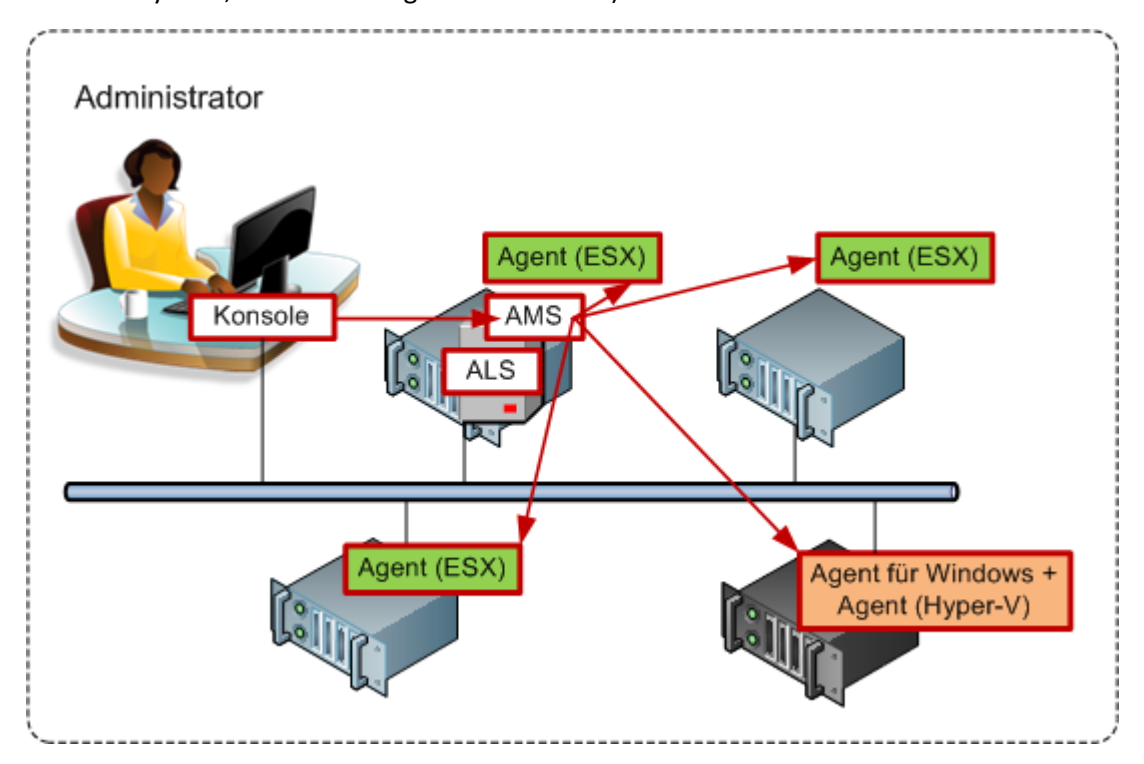

**Jeder Host hat einen Agenten für das korrespondierende Virtualisierungs-Produkt. Auf einem Gast-System laufen der AMS und der ALS. Der AMS verwaltet alle virtuellen Maschinen durch die Agenten. Der AMS kann zudem den Hyper-V-Host verwalten, sowie Gast-Systeme, auf denen Agenten installiert sind.** 

## <span id="page-5-1"></span>**6 Integration mit vCenter**

Wenn Sie VMware vSphere verwenden, sollten Sie den Management Server mit Ihrem vCenter-Server integrieren.

Das ermöglicht folgende Fähigkeiten:

- vom VMware vCenter verwaltete virtuelle Maschinen in der Benutzeroberfläche des Management Servers einzusehen
- den Backup-Status einzusehen, den diese Maschinen im vCenter Server haben
- durch Acronis Backup & Recovery 10 erstellte virtuelle Maschinen automatisch im 'Inventory' des vCenters zu registrieren.

Die Funktion 'vCenter Integration' wird als ein Feature des Acronis Backup & Recovery 10 Management Servers ausgeliefert. Auf dem vCenter-Server wird keine Software-Installation benötigt.

Nachfolgend ein Beispiel, wie Sie Acronis Backup & Recovery 10 in einer vSphere-Umgebung verwenden.

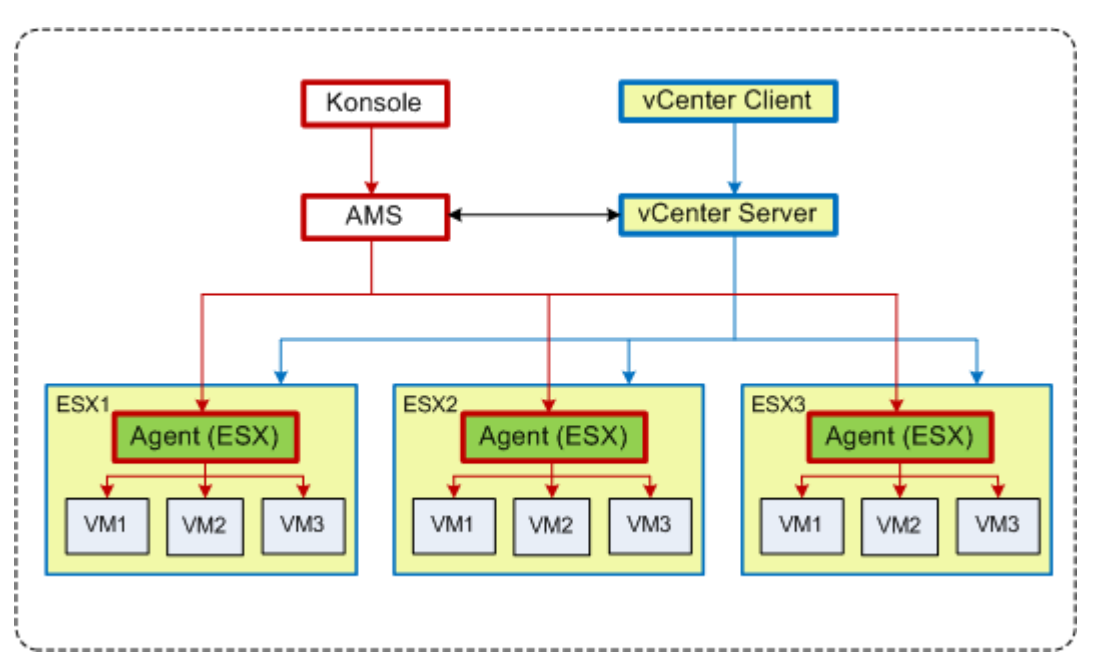

**Virtuelle Maschinen in vSphere verwalten**

Der vCenter Server verwaltet drei ESX-Hosts. Die Sicherung aller virtuellen Maschinen wird durch den AMS mit Hilfe der Agenten verwaltet. Die Agenten können aus der Benutzeroberfläche des AMS heraus verteilt, aktualisiert oder entfernt werden. AMS und vCenter Server stellen sich gegenseitig alle Informationen zur Verfügung, die das Backup der virtuellen Maschinen betreffen.

Die folgenden Schemata sollen weitere Details zur Integration verdeutlichen (für fortgeschrittene Anwender).

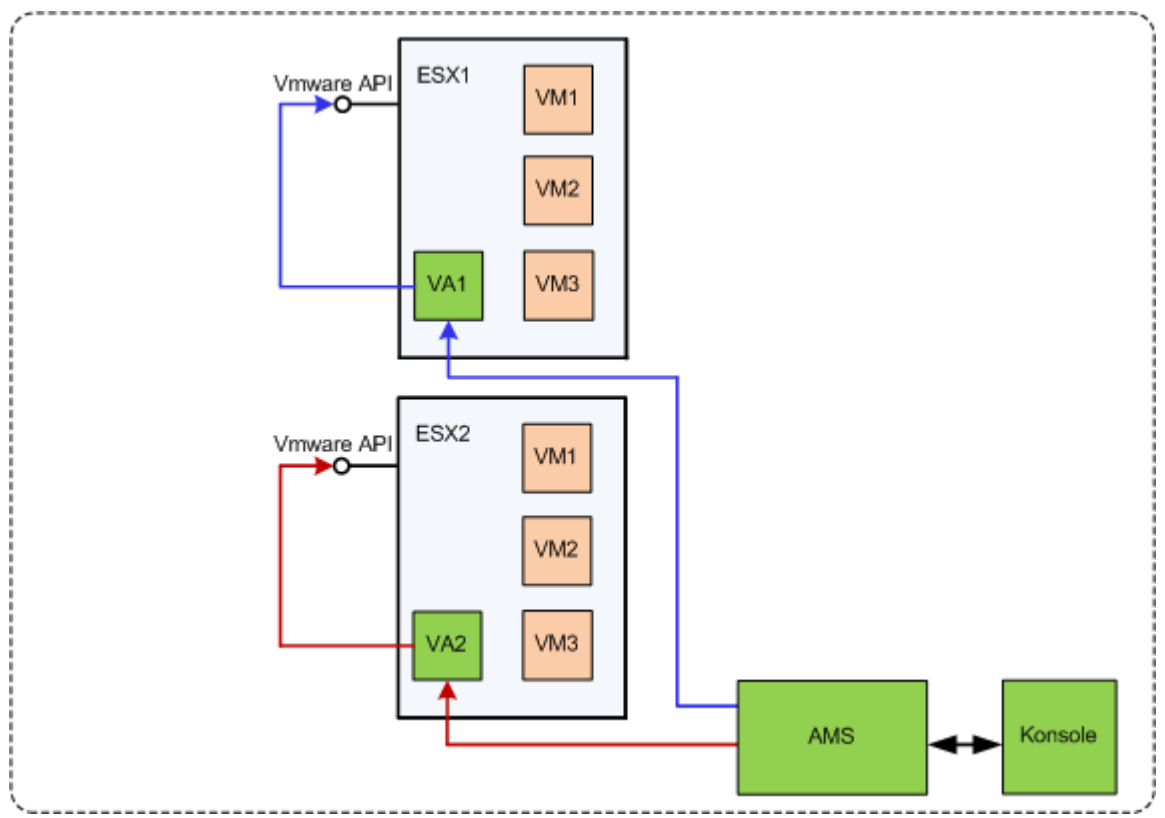

**Ohne vCenter Integration arbeiten**

Der AMS kontrolliert die 'Virtual Appliances'. Jeder der 'Appliances' verwaltet Backup und Recovery für die auf seinem Host vorgehaltenen virtuellen Maschinen (unter Verwendung der VMware API, durch die ESX-Hosts zur Verfügung gestellt).

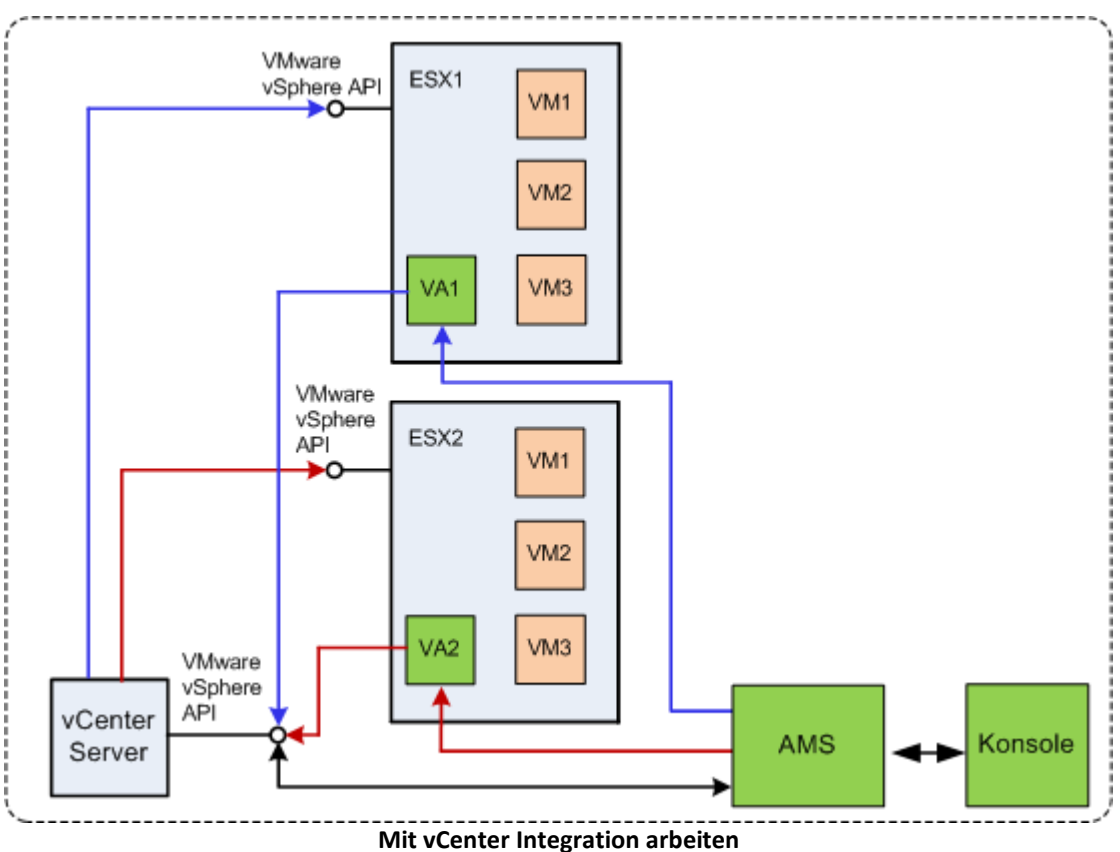

Der AMS kontrolliert die 'Virtual Appliances'. Jeder der 'Appliances' verwaltet Backup und Recovery für die auf seinem Host vorgehaltenen virtuellen Maschinen (unter Verwendung der VMware vSphere API, durch den vCenter Server zur Verfügung gestellt). Der AMS verwendet die VMware vSphere API, um mit dem vCenter Server Informationen auszutauschen.

## <span id="page-8-0"></span>**7 Vorbereitungen für den Start**

Stellen Sie sicher, dass Sie Folgendes haben:

- Eine virtuelle Maschine, auf der Windows läuft, mit mindestens 700 MB physikalischem Arbeitsspeicher. Sie installieren auf dieser Maschine den Management Server.
- Einen Lizenzschlüssel für Acronis Backup & Recovery 10 Advanced Server Virtual Edition in Form einer TXT- oder EML-Datei. Beim Vorliegen mehrere Lizenzen im Textformat entspricht eine Zeile einer Lizenz.
- Das Setup-Programm, das Sie von der Acronis Website hier herunterladen können: [http://www.Acronis.de/enterprise/download/](http://www.acronis.de/enterprise/download/)

## <span id="page-8-1"></span>**8 Schritt-für-Schritt-Anleitungen**

Die folgenden Schritte führen Sie durch den Installationsprozess sowie die grundlegende Anwendung unseres Produkts und erläutern:

- die Installation des License Servers, des Management Servers und der Management Konsole
- das Deployment des Agenten für ESX/ESXi vom Management Server aus
- die Sicherung mehrerer virtueller Maschinen unter Verwendung eines Backup-Plans
- das Recovery einer virtuellen Maschine von einem Backup
- die zentrale Sicherung mehrerer Maschinen unter Verwendung einer Backup-Richtlinie

Diese Anleitungen verdeutlichen, wie Sie die im oberen Abschnitt 6 beschriebene Konfiguration erhalten – und beschreiben zudem auch die allgemeine Installationsprozedur.

### <span id="page-8-2"></span>**8.1 Installation und Konfiguration**

*Mit diesem Schritt bereiten Sie die Infrastruktur zur Sicherung der virtuellen, auf VMware ESX/ESXi-Servern gehosten Maschinen vor.*

#### <span id="page-8-3"></span>**8.1.1 Installation der Komponenten zur Verwaltung**

*Sie werden in diesem Schritt die Komponenten installieren, die Ihnen helfen, das Backup der virtuellen Maschinen zu verwalten.*

#### **Vorbereitung**

- 1. Melden Sie sich als Administrator an der Maschine an, auf der der VMware vSphere Client läuft.
- 2. Erstellen Sie auf dieser Maschine einen freigegebenen Netzwerkordner. Konfigurieren Sie die Berechtigungen für diese Freigabe so, dass auf die Setup-Datei zugegriffen werden kann.
- 3. Kopieren Sie die Setup-Datei für Acronis Backup & Recovery 10 in diesen Ordner.
- 4. Kopieren Sie die Textdatei mit den Lizenzschlüsseln für die Acronis Backup & Recovery 10 Advanced Server – Virtual Edition in diesen Ordner.

5. Starten Sie den VMware vSphere Client und melden Sie sich als Administrator beim VMware vCenter Server an. Melden Sie sich als 'root'-Benutzer am ESX/ESXi-Server an, wenn Sie kein vCenter verwenden.

**Details.** Die später in diesem Dokument beschriebenen Aktionen benötigen entsprechende Berechtigungen. Der Einfachheit halber sei angenommen, dass Sie administrative Rechte auf dem vCenter Server haben. Wenn Sie eine genau Liste der benötigten Berechtigungen einsehen wollen, verwenden Sie das Acronis Backup & Recovery 10-Benutzerhandbuch.

- 6. Starten Sie die virtuelle Maschine, auf der Sie den Management Server installieren wollen. Die Maschine muss eine ständige Verfügbarkeit Ihrer Dienste gewährleisten und eine Netzwerkverbindung zu allen Virtualisierungs-Servern haben, die Sie per Backup sichern wollen.
- 7. Melden Sie sich an der Maschine als Administrator an.
- 8. Öffnen Sie den freigegebenen Netzwerkordner, in dem sich die Setup-Datei befindet.
- 9. Kopieren Sie den Inhalt des Ordners in ein lokales Verzeichnis.
- 10. Klicken Sie doppelt auf das Symbol der Setup-Datei.

#### **Installation des License Servers**

*Überspringen Sie diese Schritte, wenn Sie eine Testversion installieren.*

- 1. Klicken Sie auf **Installation von Acronis License Server**.
- 2. Klicken Sie im Willkommensfenster auf **Weiter**.
- 3. Nehmen Sie die Lizenzvereinbarung an.
- 4. Klicken Sie auf **Schlüssel von Datei importieren...** und spezifizieren Sie die Datei, die die Liste der Lizenzschlüssel enthält. Sie können nacheinander multiple Dateien angeben oder die Lizenzschlüssel auch manuell eingeben.

**Details.** Sie können später jederzeit weitere Lizenzen importieren; geben Sie dazu entweder die Datei an, die die Lizenzen enthält – oder tragen Sie die Lizenzschlüssel manuell ein.

- 5. Verwenden Sie die vorgegebenen Werte bei **Installation nach:** und **Installation für:**
- 6. Setzen Sie die Installation fort.
- 7. Schließen Sie nach erfolgreicher Installation das Fenster des Assistenten.

#### **Installation des Management Servers**

- 1. Klicken Sie auf **Acronis Backup & Recovery 10 installieren**.
- 2. Klicken Sie im Willkommensfenster auf **Weiter**.
- 3. Nehmen Sie die Lizenzvereinbarung an.
- 4. Geben Sie den Namen oder die IP-Adresse des Acronis License Servers an oder geben Sie Ihre Test-Lizenz ein.
- 5. Aktivieren Sie das Kontrollkästchen **Installation der Komponenten, die in allen Editionen verfügbar sind und keine Lizenz erfordern**.
- 6. Wählen Sie in der Liste der Komponenten den Punkt **Management Server**. Deaktivieren Sie die anderen Komponenten.
- 7. Verwenden Sie den vorgegebenen Wert bei **Installation nach:**.
- 8. Wenn Sie zur Eingabe der Anmeldedaten für den Management Server-Dienst aufgefordert werden, lassen Sie die Standardeinstellung **Neues Konto erstellen** unverändert. **Details.** Dieses Konto ist zum Ausführen des Management Server-Dienstes erforderlich.
- 9. Bestätigen Sie das Öffnen eines Ports in der Firewall von Microsoft Windows.
- 10. Wenn Sie zur Angabe der Microsoft SQL-Server aufgefordert werden, die der Management Server verwenden soll, lassen Sie die Standardeinstellungen unverändert.
- 11. Setzen Sie die Installation fort.
- 12. Schließen Sie nach erfolgreicher Installation das Fenster des Assistenten.
- 13. Schließen Sie die blaue Begrüßungsanzeige.

#### **Die Management Konsole installieren**

- 1. Klicken Sie auf der Maschine, auf der der VMware vSphere Client läuft, doppelt auf das Symbol der Setup-Datei.
- 2. Klicken Sie auf **Acronis Backup & Recovery 10 installieren**.
- 3. Klicken Sie im Willkommensfenster auf **Weiter**.
- 4. Nehmen Sie die Lizenzvereinbarung an.
- 5. Geben Sie den Namen oder die IP-Adresse des Acronis License Servers an oder geben Sie Ihre Test-Lizenz ein.
- 6. Aktivieren Sie das Kontrollkästchen **Installation der Komponenten, die in allen Editionen verfügbar sind**.
- 7. Wählen Sie in der Liste der Komponenten den Punkt **Management Konsole**. Deaktivieren Sie die anderen Komponenten.
- 8. Verwenden Sie die vorgegebenen Werte bei **Installation nach:** und bei **Installation für:**.
- 9. Setzen Sie die Installation fort.
- 10. Schließen Sie nach erfolgreicher Installation das Fenster des Assistenten.
- <span id="page-10-0"></span>11. Schließen Sie die blaue Begrüßungsanzeige.

#### **8.1.2 Mit dem Management Server verbinden**

Die Management Konsole startet direkt nach der Installation automatisch. Wählen Sie folgende Befehle im Start-Menü, um die Management Konsole zu anderen Situationen zu starten: **Acronis –> Acronis Backup & Recovery 10 Management Console –> Acronis Backup & Recovery 10**.

So stellen Sie von der Konsole eine Verbindung zum Management Server her:

- 1. Wählen Sie **Zu einem Management Server verbinden**.
- 2. Geben Sie den Namen oder die IP-Adresse des Servers ein.

Wenn Sie zur Eingabe von Anmeldedaten aufgefordert werden, geben Sie den Benutzernamen und das Kennwort an. Der Benutzer muss auf dem Server ein Mitglied der Gruppen Acronis Remote Users und Acronis Centralized Admins sein.

#### <span id="page-10-1"></span>**8.1.3 Integration mit vCenter aktivieren**

*In diesem Schritt werden Sie Ihren Management Server mit dem vCenter integrieren, um Aktionen mit multiplen ESX/ESXi-Servern zu erleichtern. Überspringen Sie diesen Schritt, wenn Sie vCenter nicht verwenden.*

- 1. Klicken Sie im Verzeichnisbaum **Navigation** mit der rechten Maustaste auf **Virtuelle Maschinen** und wählen Sie anschließend **VMware vCenter-Integration**.
- 2. Klicken Sie auf **Integration konfigurieren**.
- 3. Aktivieren Sie das Kontrollkästchen **VMware vCenter-Integration aktivieren**.
- 4. Spezifizieren Sie die IP-Adresse oder den Namen des vCenter-Servers und stellen Sie die Anmeldedaten für den Zugriff auf den Server zur Verfügung.
- 5. Klicken Sie auf **OK**.

#### **Ergebnis**

Auf dem Management Server erscheint unter **Virtuelle Maschinen** eine Gruppe mit gleichem Namen wie der vCenter Server. Die Gruppe kopiert die Ansicht 'Inventory –> **VMs and Templates**' des vCenters. Sie können außerdem die von Ihrem vCenter verwalteten virtuellen Maschinen in der Gruppe **Alle virtuellen Maschinen** sehen. Die Maschinen erscheinen als 'nicht verwaltbar' (ausgegraut). Um diese Maschinen per Backup sichern zu können, müssen Sie auf ihre Host-Server den Acronis Backup & Recovery 10 Agent für ESX/ESXi verteilen.

#### **Was Sie sonst noch tun können**

Den Betriebszustand einer virtuellen Maschine (gestoppt oder laufend) in der Spalte **Betriebszustand** einsehen. Um zu einer virtuellen Maschine Betriebssystem, Prozessorzahl oder Arbeitsspeichermenge angezeigt zu bekommen, müssen Sie die Maschine auswählen und den Seitenleistenbereich **Information** erweitern. Klicken Sie mit der rechten Maustaste auf den Tabellenkopf, um diese Spalten zur Standardansicht hinzuzufügen.

#### <span id="page-11-0"></span>**8.1.4 Deployment des Agenten für ESX/ESXi**

*Sie werden in diesem Schritt diejenigen Komponenten installieren, die virtuelle Maschinen sichern – und zwar auf jedem Host, der ein Backup benötigt.*

- 1. Klicken Sie im Verzeichnisbaum **Navigation** mit der rechten Maustaste auf diejenige Gruppe, die denselben Namen wie der vCenter-Server hat. Falls die VMware vCenter-Integration nicht aktiviert ist, klicken Sie mit der rechten Maustaste auf **Virtuelle Maschinen**.
- 2. Klicken Sie auf **ESX-Agenten verteilen**. Es wird eine Liste der ESX/ESXi-Hosts und -Cluster angezeigt, die vom vCenter Server eingeholt wurden.

**Details.** In einem vCenter-Cluster sichert ein einzelner Agent für ESX/ESXi die virtuellen Maschinen, die auf allen Hosts des Clusters vorgehalten werden.

- 3. Wählen Sie die vCenter-Hosts und Cluster, auf die der Agent verteilt werden soll. Wenn die VMware vCenter-Integration nicht aktiviert ist, fügen Sie die Hosts durch Angabe Ihrer IP-Adressen oder Namen hinzu. Wählen Sie den Befehl **ESX-Host hinzufügen**, falls Sie andere Hosts spezifizieren müssen.
- 4. Verwenden Sie für **Datenspeicher**, **Netzwerkschnittstelle** und Benutzerkonto die vorgegebenen Werte.
- 5. Klicken Sie auf **Eine Lizenz zur Verfügung stellen**.

Wenn Sie die Testversion des Produktes installieren, wählen Sie **Folgende Test-Lizenz benutzen** und tragen Sie die Testlizenz ein.

Bei Installation eines gekauften Produkts wählen Sie **Verwende eine Lizenz von folgendem Acronis License Server** – und spezifizieren dann den License Server, der über eine ausreichende Zahl von Lizenzen für Acronis Backup & Recovery 10 Advanced Server Virtual Edition verfügt.

**Details.** Sie benötigen für jeden Host eine Lizenz, unabhängig davon, ob der Host in einem Cluster aufgenommen ist oder nicht.

6. Klicken Sie auf **ESX-Agenten verteilen**. Überwachen Sie den Aktionsfortschritt im unteren Bereich der virtuellen Maschinen-Ansichten, unterhalb der Leiste **Informationen**.

#### **Ergebnis**

Nach Erstellung und Registrierung einer Virtual Appliance erscheint auf dem Management Server eine korrespondierende Gruppe virtueller Maschinen. Alle auf dem ESX/ESXi-Server gehosteten virtuellen Maschinen erscheinen als 'verwaltbar'. Sie können diese Maschinen per Backup sichern und wiederherstellen.

#### <span id="page-12-0"></span>**8.1.5 Ein zentrales Depot erstellen**

*In diesem Schritt erstellen Sie eine zentrales Depot, zu dem Sie die Maschinen per Backup sichern. Erstellen Sie zum Starten ein unverwaltetes Depot, das nichts anderes als eine Verknüpfung zu einer Netzwerkfreigabe ist. Es ist im Allgemeinen empfehlenswert, dass Sie einen Storage Node installieren und auf diesem Node eine verwaltetes Depot erstellen, um die Vorteile der Deduplizierung nutzen können.*

- 1. Erweiteren Sie im Verzeichnisbaum **Navigation** den Punkt **Depots** und wählen Sie **Zentral**.
- 2. Klicken Sie in der Symbolleiste auf **Erstellen**.
- 3. Geben Sie im Feld **Name** die Bezeichnung für die Verknüpfung an.
- 4. Wählen Sie bei **Typ** die Option **Nicht verwaltet**.
- 5. Klicken Sie bei **Pfad** auf **Ändern** und spezifizieren Sie den Pfad zu derjenigen Netzwerkfreigabe, wo die Backups gespeichert werden sollen. Klicken Sie auf **OK**. Geben Sie auf Nachfrage die Anmeldedaten für den freigegebenen Ordner an.
- 6. Klicken Sie auf **OK**. Sie können den Depot-Namen im Verzeichnisbaum **Navigation** unter **Depots** > **Zentral** sehen. Klicken Sie auf den Namen des Depots, um seinen freien Speicherplatz sowie Inhalt zu überprüfen.

#### <span id="page-12-1"></span>**8.1.6 So installieren Sie die VMWare-Tools**

Bevor Sie starten, sollten Sie die VMware Tools auf jeder virtuellen Maschine installieren, die Sie per Backup sichern wollen.

#### *Gehen Sie wie folgt vor:*

- 1. Führen Sie den VMware Infrastructure /vSphere Client aus.
- 2. Verbinden Sie zum ESX-Server.
- 3. Wählen Sie die virtuelle Maschine und starten Sie das Betriebssystem.
- 4. Klicken Sie mit der rechten Maustaste auf die virtuelle Maschine und wählen Sie **Install/Upgrade VMware Tools**.

Folgen Sie den Bildschirmanweisungen.

### <span id="page-12-2"></span>**8.2 Sicherung virtueller Maschinen unter Verwendung eines Backup-Plans**

*In diesem Schritt werden Sie mehrere, gemeinsam auf einem Server gehostete Maschinen per Backup sichern und die Archive im zentralen Depot sichern. Für jede Maschine wird ein separates Archiv erstellt. Mit einer ähnlichen Prozedur können Sie auch die Volumes jeder Maschine sichern.*

#### <span id="page-12-3"></span>**8.2.1 Den Backup-Plan aufsetzen**

- 1. Verbinden Sie die Konsole mit dem Management Server.
- 2. Erweitern Sie im Verzeichnisbaum **Navigation** den Eintrag **Virtuelle Maschinen**.
- 3. Wählen Sie unter **Virtuelle Maschinen** aus einer beliebigen Gruppe die Maschine, die Sie sichern wollen. Die Maschine muss als 'verwaltbar' erscheinen (nicht ausgegraut).
- 4. Klicken Sie mit der rechten Maustaste auf die Maschine und wählen Sie **Backup**.

**Details.** Sie gelangen in die Ansicht **Backup-Plan erstellen**. Der Fenstertitel zeigt den zusammengestellten Namen der 'Virtual Appliance' an, um Sie daran zu erinnern, auf welchem ESX/ESXi-Server Sie arbeiten.

- 5. Übernehmen Sie beim Punkt **Backup-Quelle**, im Abschnitt **Quelltyp**, die vorgegebene Auswahl **Komplette virtuelle Maschinen**.
- 6. Sie können unter **Elemente für das Backup** die zur Sicherung ausgewählte virtuelle Maschine sehen.

**Details.** Falls benötigt, können Sie auf **Ändern** klicken und weitere Maschinen auswählen. Die Virtual Appliance des Agenten für ESX/ESXi wird in der Liste der Maschinen nicht angezeigt und wird nicht durch einen Backup-Plan gesichert.

7. Klicken Sie unter **Backup-Ziel** auf **Ändern**. Erweiteren Sie im Verzeichnisbaum den Eintrag **Zentral** und wählen Sie das von Ihnen erstellte Depot. Klicken Sie auf **OK**, um Ihre Einstellungen zu speichern.

**Details.** Für jede virtuelle Maschine wird ein separates Archiv erstellt. Der vorgegebene Archivname setzt sich aus dem Typ des Virtualisierungs-Servers (im vorliegenden Fall ESX) und dem Namen der virtuellen Maschine zusammen. Im Feld **Name** werden die zum vorgegebenen Archivnamen korrespondierenden Variablen angezeigt.

8. Wählen Sie **OK**, um den Backup-Plan zu erstellen. Das Backup startet sofort.

**Details.** Wenn Sie in Schritt 6 mehrere Maschinen ausgewählt haben, werden die Maschinen nacheinander gesichert.

#### <span id="page-13-0"></span>**8.2.2 Task-Fortschritt und Ergebnisse überwachen**

Nach einer kurzen Zeitspanne, in der die Backup-Tasks erstellt werden, gelangen Sie zur Anzeige **Alle physikalischen Maschinen**. Die entsprechende 'Virtual Appliance' und die dazugehörige Registerlasche **Informationen** –> **Backup-Pläne und -Tasks** sind bereits ausgewählt. Hier können Sie das Ausführungstadium des Backup-Plans überprüfen: **Läuft**.

- Erweitern Sie die Anzeige zum Backup-Plan, um Fortschritt und Stadien der Backup-Tasks einzusehen. Um die Ereignismeldungen eines bestimmten Tasks einzusehen, klicken Sie mit der rechten Maustaste auf den betreffenden Task und wählen im Kontextmenü den Befehl **Log anzeigen**.
- Um die Ereignismeldungen der Aktion angezeigt zu bekommen, wählen Sie **Log** im Verzeichnisbaum **Navigation**. Um die Log-Einträge nach einer bestimmten Maschine zu filtern, tragen Sie den Namen der Maschine in den Spaltenkopf **Verwaltete Einheit** ein.
- Um die erstellten Archive einzusehen, erweitern Sie das Element **Depots** –> **Zentral** im Verzeichnisbaum **Navigation** und wählen dann das Depot, wo Sie die Archive gespeichert haben. Wählen Sie die Registerlasche **Laufwerksarchive**. Jedes Archiv enthält das Backup einer virtuellen Maschine.
- Um den Inhalt eines Backups einzusehen, erweitern Sie die Anzeige des Archivs, wählen ein Backup und klicken dann auf **Inhalt anzeigen** –> **Als Dateien**.
- Um von durchgeführten Aktionen eine Zusammenfassung einzusehen, nach Warnmeldungen zu schauen und den freien Speicherplatz Ihres Depots zu überprüfen, wählen Sie den Punkt **Dashboard** im Verzeichnisbaum **Navigation**.
- Wählen Sie eine Gruppe, in der die Maschine enthalten ist, um einzusehen, wann und wie erfolgreich eine virtuelle Maschine gesichert wurde. Sie können nun die Spalten **Status** und **Letztes Backup** einsehen. Abhängig davon, wie erfolgreich das letzte Backup auf der Maschine abgeschlossen wurde, kann der **Status** die Werte **OK**, **Warnung** oder **Fehler** einnehmen. Sie

finden diese Information auch in Ihrem vCenter in der Registerlasche **Virtual machines** und außerdem bei jeder Maschine unter **Summary** –> **Annotations**.

#### <span id="page-14-0"></span>**8.2.3 Was Sie sonst noch tun können**

- Sobald ein Backup-Task abgeschlossen wurde, können Sie ihn jederzeit **erneut ausführen**. Jeder ausgeführte Task erweitert das Archiv einer Maschine um ein vollständiges Backup.
- Sie können einen Backup-Plan auch per **Zeit-/Ereignis-Planung** steuern. Nach "N" geplanten Ausführungen enthält jedes Archiv auch "N" Backups der entsprechenden Maschine. Neue Maschinen, die evtl. auf dem ESX/ESXi-Server erscheinen, bevor ein Backup startet, werden jedoch nicht mitgesichert. Damit alle Maschinen, die **zum Backup-Zeitpunkt auf dem Server präsent sind**, gesichert werden, müssen Sie eine Backup-Richtlinie auf eine dynamische Gruppe all der Maschinen anwenden, die auf dem Server gehostet sind. Die dazu benötigten Schritte werden später in diesem Dokument beschrieben.
- Sie können **Aufbewahrungsregeln** konfigurieren, um alte Backups rechtzeitig loszuwerden.
- Sie können inkrementelle oder differentielle Backup-Methoden verwenden genauso wie benutzerdefinierte oder vorkonfigurierte Backup-Schemata (beispielsweise 'GVS' oder 'Türme von Hanoi').
- Sie können Backup-Aktionen mit Hilfe verschiedener **Backup-Optionen** anpassen, z.B. Vor-/Nach-Befehle, Begrenzung der Netzwerkbandbreite, Fehlerreaktionen oder einstellbare Ereignismeldungen.

### <span id="page-14-1"></span>**8.3 Eine virtuelle Maschine wiederherstellen**

*In diesem Schritt stellen Sie eine virtuelle Maschine aus einem zuvor erstellten Backup wieder her.*

#### **Den Recovery-Task erstellen**

- 1. Verbinden Sie die Konsole mit dem Management Server.
- 2. Erweitern Sie im Verzeichnisbaum **Navigation** den Eintrag **Depots** –> **Zentral** und wählen Sie dann das Depot, in dem Sie die Archive gespeichert haben. Geben Sie auf Nachfrage die Anmeldedaten für das Depot an.
- 3. Wählen Sie die Registerlasche **Laufwerksarchive**.
- 4. Erweitern Sie das Archiv, aus dem Sie eine virtuelle Maschine wiederherstellen wollen und wählen Sie dann das entsprechende Backup.

**Details.** Wenn es in dem Depot mehrere Archive gibt, können Sie das passende Archiv über den Namen der gesicherten Maschine finden. Der Name der Maschine ist im Namen des Archivs enthalten. Sind im Archiv mehrere Backups vorhanden, dann können Sie das entsprechende Backup anhand des Erstelldatums auswählen, welches in der Spalte **Erstellt** angezeigt wird. Klicken Sie, wenn Sie unsicher sind, auf den Befehl **Inhalt anzeigen** –> **Als Dateien**, um das Backup zu durchsuchen.

5. Klicken Sie mit der rechten Maustaste auf das Backup und wählen Sie **Recovery** (Wiederherstellen).

**Details.** Sie gelangen zur Ansicht **Daten wiederherstellen**. Der Fenstertitel zeigt den zusammengestellten Namen der 'Virtual Appliance' an, um Sie daran zu erinnern, auf welchem ESX/ESXi-Server Sie arbeiten.

6. Wählen Sie unter **Recovery-Quelle**, im Bereich **Datentyp**, den Befehl **Laufwerke**.

**Details.** Standardmäßig werden alle im Backup gefundenen Laufwerke wiederhergestellt.

7. Wählen Sie bei **Recovery-Ziel**, unter **Recovery nach**, die Option **Existierende virtuelle Maschine**.

- 8. Klicken Sie bei **Virtuelle Maschine** auf **Ändern**. Bestimmen Sie die existierende virtuelle Maschine, entweder dieselbe, die Sie per Backup gesichert haben oder eine andere.
- 9. Für jedes im Backup gefundene Laufwerk: Klicken Sie bei **Recovery von 'Laufwerk N' nach:** auf **Ändern** und bestimmen Sie das Ziellaufwerk aus den Laufwerken der existierenden Maschine. Belassen Sie bei **NT-Signatur** die vorgegebene Einstellung auf **Neu erstellen**.
- 10. Klicken Sie unter **Recovery-Optionen**, im Bereich **Einstellungen**, auf den Befehl **Ändern**. Wählen Sie **Zustand der VM steuern**. Aktivieren Sie das Kontrollkästchen **Virtuelle Zielmaschinen mit Start der Wiederherstellung ausschalten**. Verwenden Sie alternativ Ihren vSphere-Client, um die virtuelle Zielmaschine auszuschalten.

**Details.** Während der Wiederherstellung auf eine virtuelle Maschine muss diese gestoppt (offline) sein. Anderenfalls wird der Recovery-Task fehlschlagen.

11. Wählen Sie **OK**, um die Wiederherstellung sofort zu starten.

#### **Task-Fortschritt und Ergebnisse überwachen**

Sie gelangen zur Ansicht **Alle physikalischen Maschinen**. Die entsprechende 'Virtual Appliance' und die dazugehörige Registerlasche **Informationen** –> **Backup-Pläne und -Tasks** sind bereits ausgewählt. Hier können Sie das Ausführungstadium des Recovery-Tasks überprüfen: **Läuft**. Klicken Sie mit der rechten Maustaste auf den Task und wählen Sie den Befehl **Log anzeigen**, um die Ereignismeldungen des Recovery-Tasks einzusehen.

#### **Was Sie sonst noch tun können**

- Eine physikalische Maschine aus einem Backup zu einer virtuellen Maschine (neu oder existierend) wiederherstellen
- Einzelne Laufwerke oder Volumes zu einer virtuellen Maschine (neu oder existierend) wiederherstellen
- Laufwerke und Volumes während einer Wiederherstellung in der Größe anpassen
- Andere Einstellungen für die neue virtuelle Maschine konfigurieren
- Eine Wiederherstellung bis zu einem von Ihnen spezifizierten Tag bzw. Zeitpunkt verschieben.

### <span id="page-15-0"></span>**8.4 Mehrerer Maschinen zentral unter Verwendung einer Backup-Richtlinie sichern**

*Mithilfe der in diesem Abschnitt aufgeführten Anweisungen können Sie alle virtuelle Maschinen, die zu einem Backup-Zeitpunkt auf einem ESX Server vorhanden sind, regelmäßig sichern.*

#### <span id="page-15-1"></span>**8.4.1 Eine Backup-Richtlinie erstellen**

*In diesem Schritt werden Sie eine Backup-Richtlinie aufsetzen, um komplette Maschinen per Backup zu dem von Ihnen erstellen, zentralen Depot zu sichern. Eine solche Richtlinie kann auf physikalische oder virtuelle Maschinen wie auch auf Gruppen von diesen angewendet werden.*

- 1. Klicken Sie im Verzeichnisbaum **Navigation** mit der rechten Maustaste auf **Backup-Richtlinien** und wählen Sie anschließend **Backup-Richtlinie erstellen**.
- 2. Klicken Sie unter **Backup-Quelle**, bei **Auswahlregeln für die zu sichernden Elemente**, auf den Befehl **Ändern** und wählen Sie aus dem Listenfeld **[Alle Volumes]**.

**Details**. Die Auswahlregel **[Alle Volumes]** bedeutet, dass alle Volumes von 'unter Windows laufenden' Maschinen per Backup gesichert werden (bei 'unter Linux laufenden' Maschinen sind es alle gemounteten Volumes).

3. Klicken Sie unter **Backup-Ziel**, bei **Archiv**, auf **Ändern**. Übernehmen Sie die vorgegebene Einstellung **Alle Archive der Maschinen an einem einzelnen Ort speichern**. Erweiteren Sie im Verzeichnisbaum den Eintrag **Zentral** und wählen Sie das von Ihnen erstellte Depot. Geben Sie auf Nachfrage die Anmeldedaten für das Depot an. Klicken Sie auf **OK**, um Ihre Einstellungen zu speichern.

**Details.** Für jede virtuelle Maschine wird ein separates Archiv erstellt. Der Standardname des Archivs enthält den Namen der Richtlinie sowie den Namen der virtuellen Maschine. Im Feld **Name** werden die zum vorgegebenen Archivnamen korrespondierenden Variablen angezeigt.

<span id="page-16-0"></span>4. Wählen Sie **OK**, um die Richtlinie zu erstellen. Sie erscheint in der Ansicht **Backup-Richtlinien**.

#### **8.4.2 Eine Backup-Richtlinie anwenden**

*In diesem Schritt wenden Sie eine Backup-Richtlinie auf eine dynamische Gruppe virtueller Maschinen an, die auf einem ESX/ESXi-Server gehostet sind.*

- 1. Klicken Sie mit der rechten Maustaste auf die Richtlinie und wählen Sie **Anwenden**.
- 2. Aktivieren Sie im Fenster **Auswahl der Maschine** die Option **Virtuelle Maschinen**, wählen Sie die zum ESX/ESXi-Server korrespondierende Gruppe – und klicken Sie dann auf **OK**, um die Richtlinie anzuwenden.

**Ergebnis:** Die Richtlinie beginnt sofort, die Maschinen zum spezifizierten Depot per Backup zu sichern. Die Maschinen werden nacheinander per Backup gesichert.

#### <span id="page-16-1"></span>**8.4.3 Backup-Fortschritt und Ergebnisse überwachen**

Während die Backup-Richtlinie verteilt wird, die Backup-Tasks also erstellt werden, ist das Verteilungsstadium der Richtlinie **Wird verteilt**. Nachdem alle benötigten Tasks erstellt wurden, ändert sich das Verteilungsstadium der Richtlinie auf **Verteilt** und der Status sollte **OK** sein.

- Um Fortschritt und Stadien der Backup-Tasks einzusehen, wählen Sie **Tasks** im Verzeichnisbaum **Navigation**. Um die Ereignismeldungen eines bestimmten Tasks einzusehen, klicken Sie mit der rechten Maustaste auf den betreffenden Task und wählen im Kontextmenü den Befehl **Log anzeigen**.
- Um die Ereignismeldungen der Aktion angezeigt zu bekommen, wählen Sie **Log** im Verzeichnisbaum **Navigation**. Um die Log-Einträge nach einer bestimmten Maschine zu filtern, tragen Sie den Namen der Maschine in den Spaltenkopf **Verwaltete Einheit** ein.
- Wählen Sie im Verzeichnisbaum **Navigation** den Befehl **Berichte**, um einen Bericht über die Backup-Statusmeldungen der virtuellen Maschinen zu erstellen. Klicken Sie mit der rechten Maustaste auf den Eintrag **Virtual Maschinen (nach Status)** und wählen Sie dann im Kontextmenü den Befehl **Generiere**. Klicken Sie mit der rechten Maustaste auf **Task-Aktivitäten im letzten Monat** und wählen Sie im Kontextmenü den Befehl **Generiere**, um einen Bericht über die Aktivitäten aller Tasks zu erstellen.

*Ermögliche Sie die Ausführung 'Aktiver Inhalte' (JavaScript) in Ihrem Webbrowser, damit Datums- und andere Informationen in den erstellten Berichten korrekt angezeigt werden.* 

#### <span id="page-16-2"></span>**8.4.4 Was Sie sonst noch tun können**

 Richtlinien erstellen, um **einzelne Volumes** einer virtuellen Maschine zu sichern. Wenn Sie Backup-Plänen verwenden, müssen Sie einen solchen Backup-Plan für jede Maschine einzeln erstellen

- Richtlinien **planen**, **Aufbewahrungsregeln** für per Richtlinie erstellte Backups konfigurieren, Richtlinien unter Verwendung verschiedener **Backup-Optionen** anpassen
- Richtlinien auf **jede Gruppe** anwenden, die sich aus der Integration mit dem vCenter ergibt

*Beachten Sie bei Anwendung einer Richtlinie auf eine Gruppe, dass nur solche Maschinen gesichert werden, die vom Agenten für ESX/ESXi verwaltet werden. Falls die Gruppe 'nicht verwaltbare' Maschinen enthält, so werden diese solange nicht gesichert, bis der Agent für ESX/ESXi auf ihre entsprechenden Hosts verteilt wurde.*

- **Ihre eigene Gruppe** von virtuellen Maschinen erstellen und Richtlinien auf diese anwenden
- **Physikalische Maschinen**, beispielsweise Ihren Hyper-V-Host, auf demselben Management Server registrieren und die gleichen oder andere Richtlinien auf diese anwenden
- **Detailliertere Berichte** erstellen, indem Sie SQL-Anfragen an die Berichtsdatenbank des Management Servers ausführen
- Auf die **kontextsensitive Hilfe** zugreifen, indem Sie die F1-Taste drücken oder auf das Fragezeichen-Symbol klicken (Wwo verfügbar).